## **Инструкция по регистрации на платформе АИС «Мероприятия» и процессу записи на мероприятие**

1. Для регистрации на платформе необходимо перейти по ссылке <https://pfdo-events.govvrn.ru/>

Для регистрации аккаунта участника Конкурса необходимо нажать кнопку «Я – участник мероприятия».

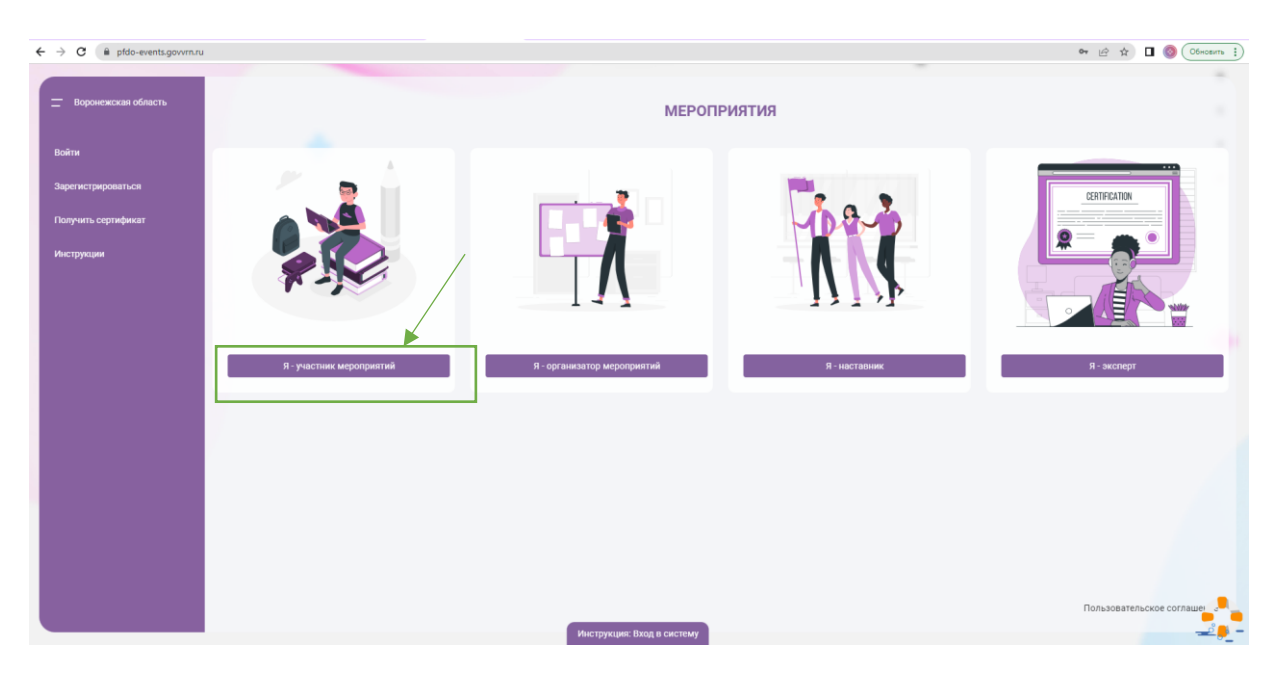

2. Далее необходимо нажать кнопку «Регистрация» и перейти к следующему окну

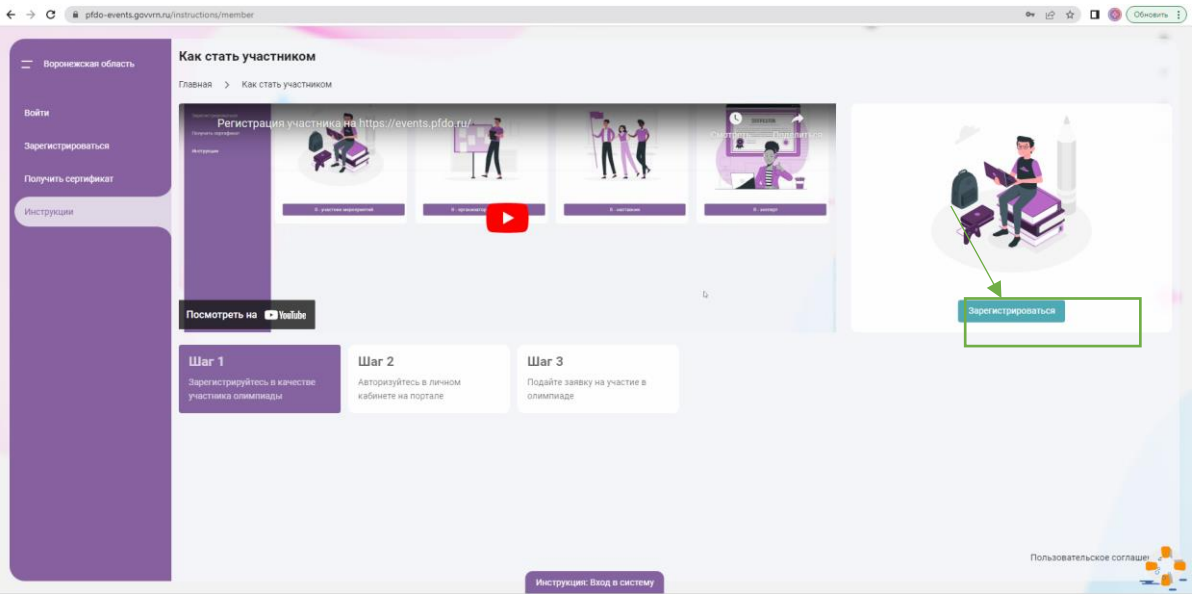

3. В открывшемся окне необходимо выбрать из выпадающих

спискоу «Регион» и «Муниципалитет».

Для упрощения поиска можно написать первые буквы наименований региона и муниципалитета. Чтобы перейти к следующему шагу регистрации нажмите **кнопку кнопку «Дальше»** 

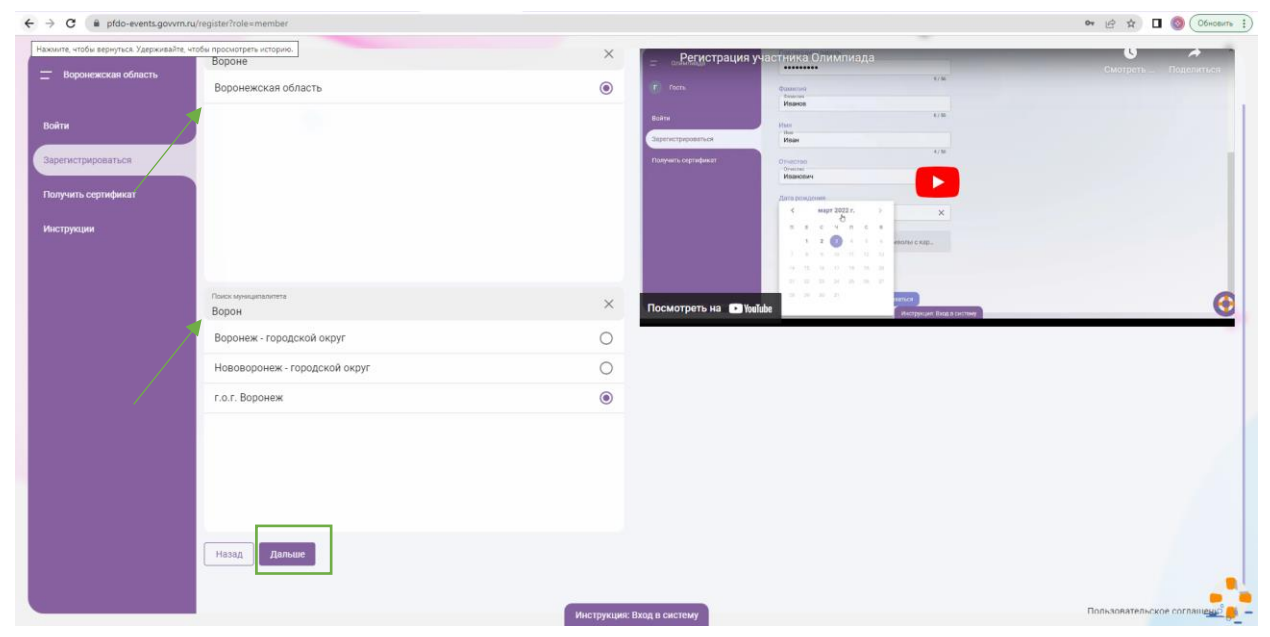

4. На данном этапе необходимо заполнить все представленные поля и проставить чек-боксы.

Обратите внимание на важность **указания корректного и актуального адреса** электронной почты. Для завершения процедуры регистрации следует нажать кнопку «Зарегистрироваться»

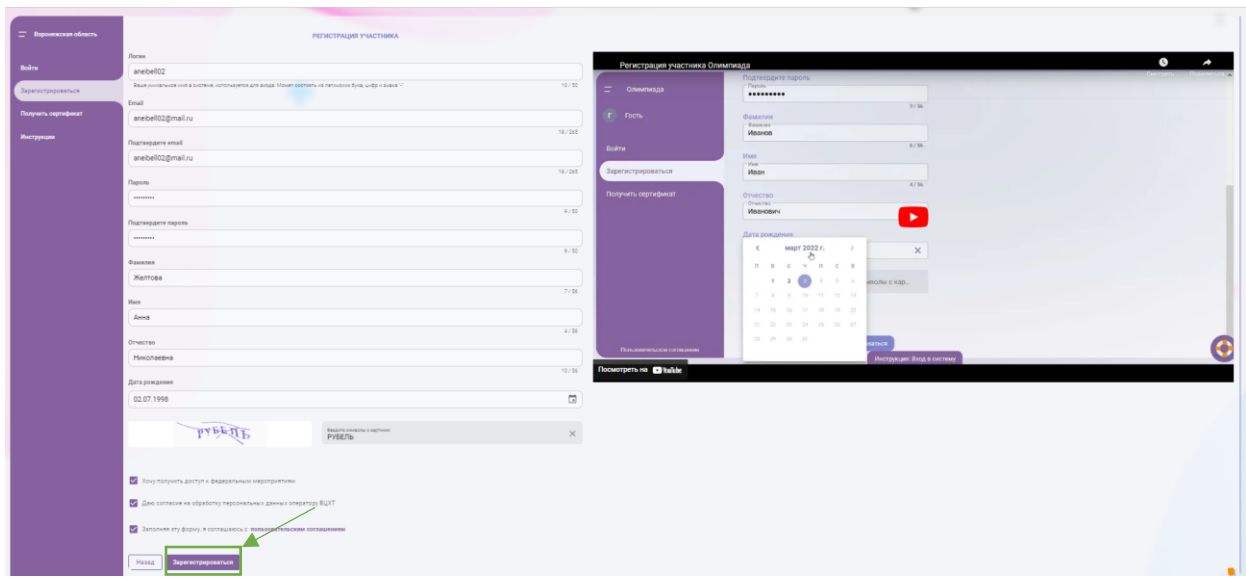

5. Для активации аккаунта необходимо подтвердить электронную почту, нажав кнопку «Подтвердить», после чего на указанную Вами почту будет прислано подтверждающее письмо.

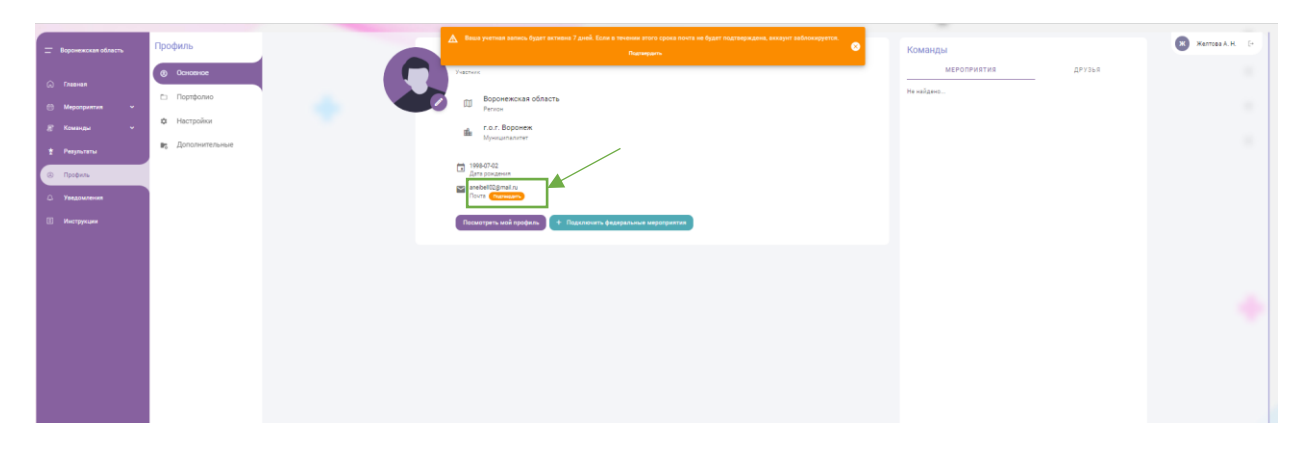

Для завершения процедуры подтверждения электронного адреса необходимо открыть присланное письмо и нажать «Подтвердить».

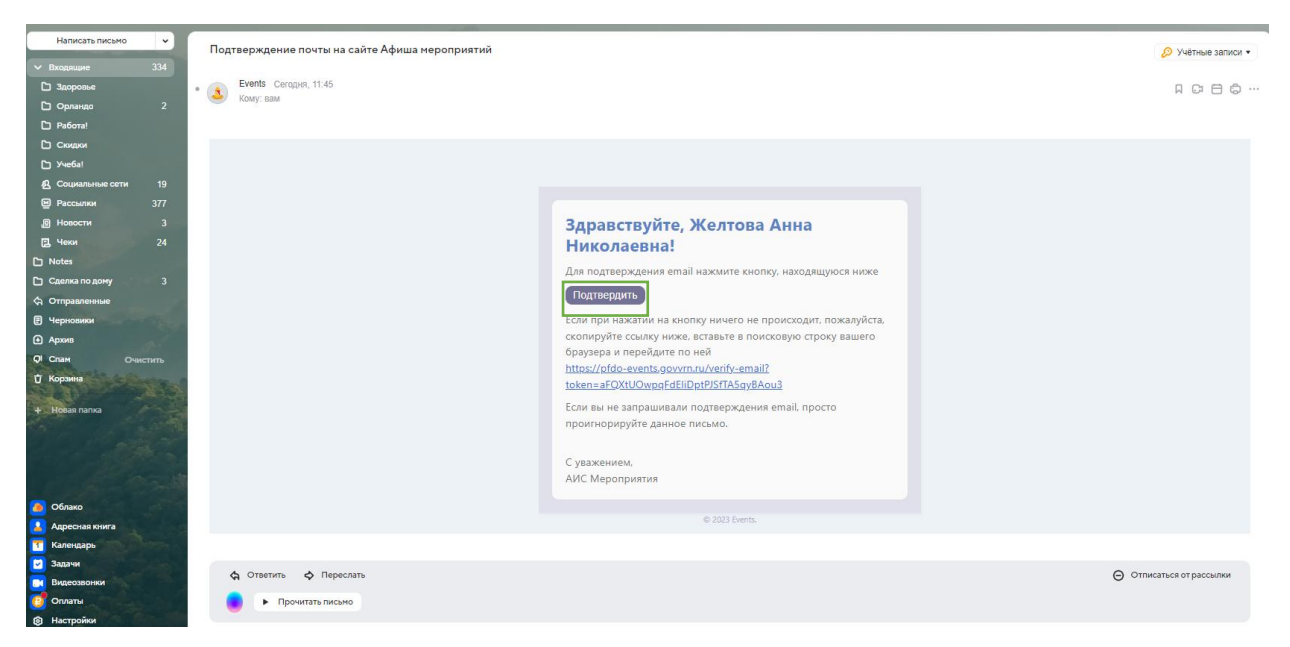

6. После проделанных действий в Вашем аккаунте участника на платформе будет отмечено, что ваша почта подтверждена.

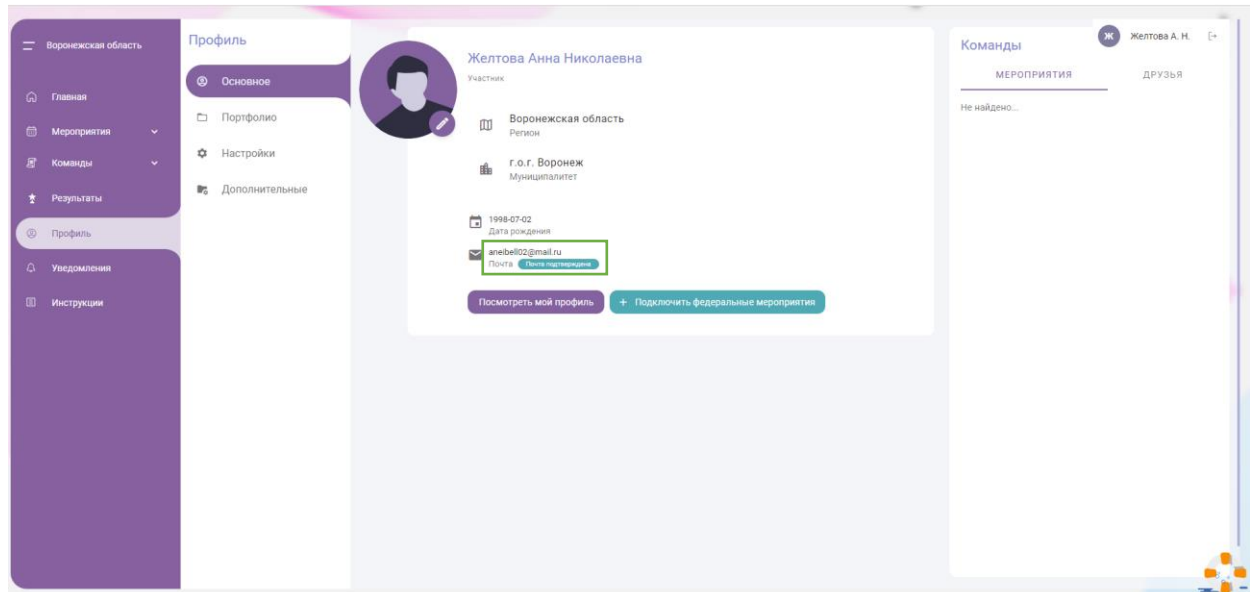

7. Для того, чтобы записаться на мероприятие необходимо перейти на главную страницу и выбрать нужное интересующее Вас мероприятие, нажав на него

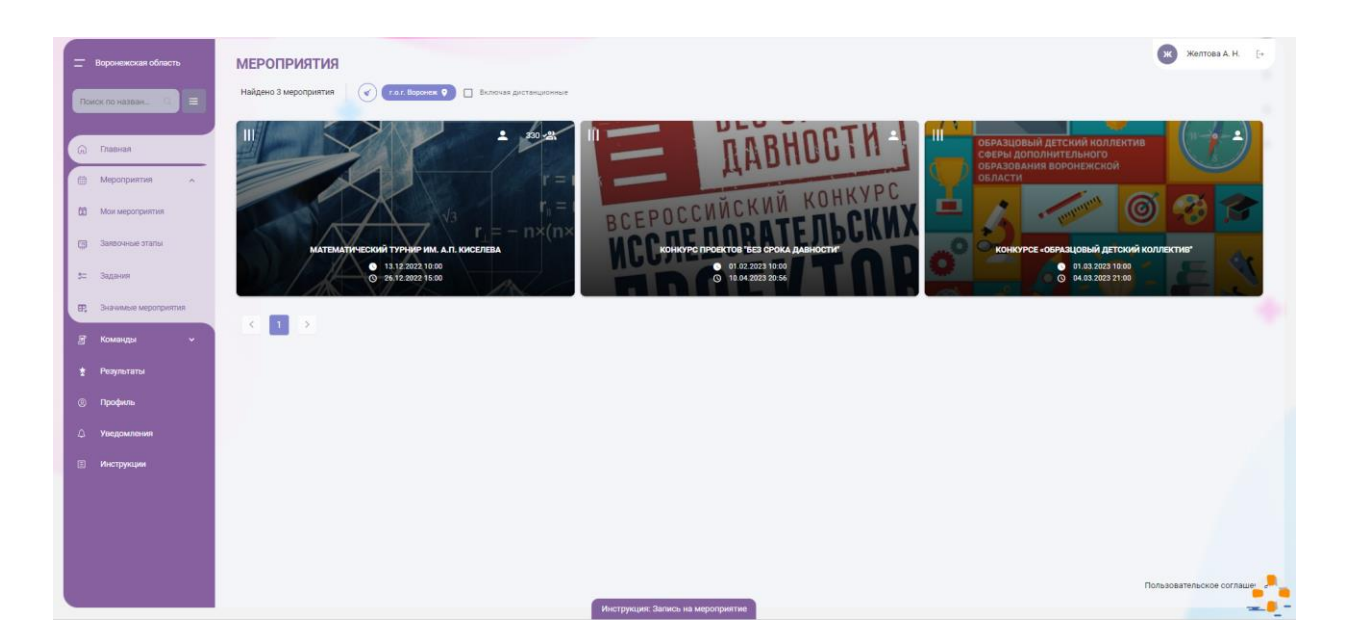

В открывшемся окне мероприятия нужно нажать кнопку «Записаться»